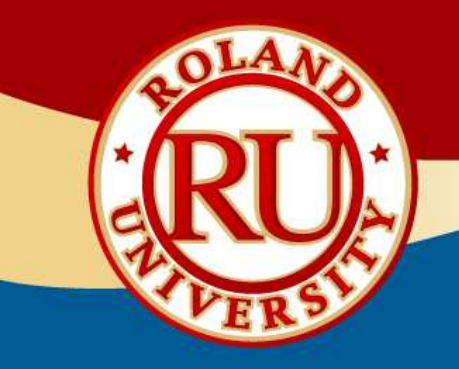

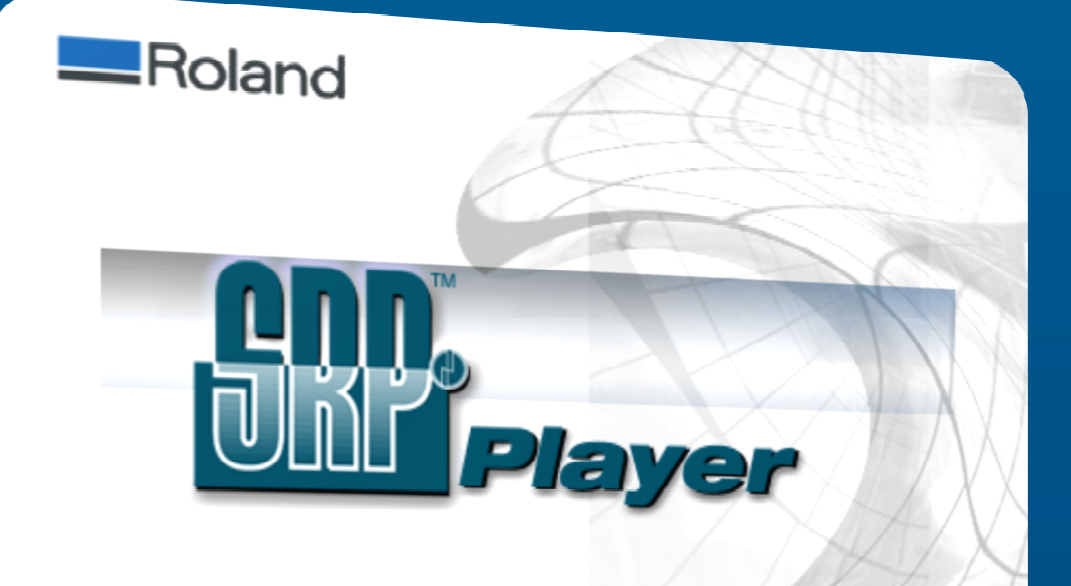

Copyright @ 2006 Roland DG Corporation Copyright @ 2006 REAL FACTORY INC. Copyright @ 2006 GRAPHIC PRODUCTS INC.

Copyright @ 2006 REAL FACTORY INC. Copyright @ 2006 GRAPHIC PRODUCTS INC. Copyright @ 2006 Roland DG Corporation

# SRP Player CAM Software

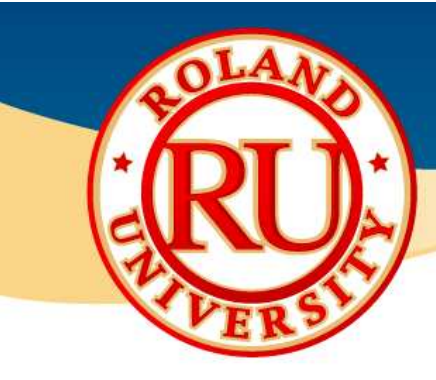

• Installing SRP Player Software •• Place SRP Player CD into

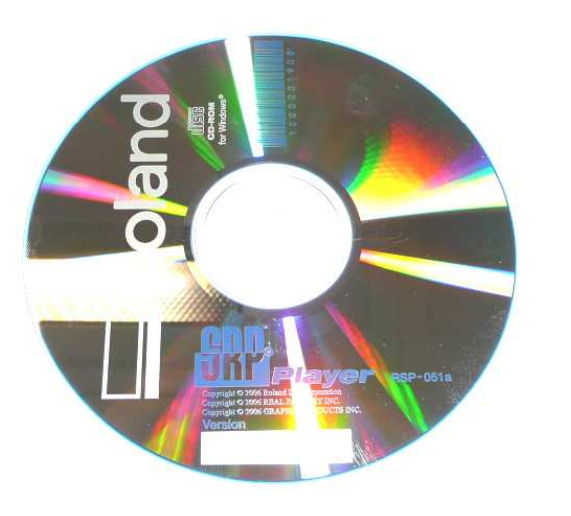

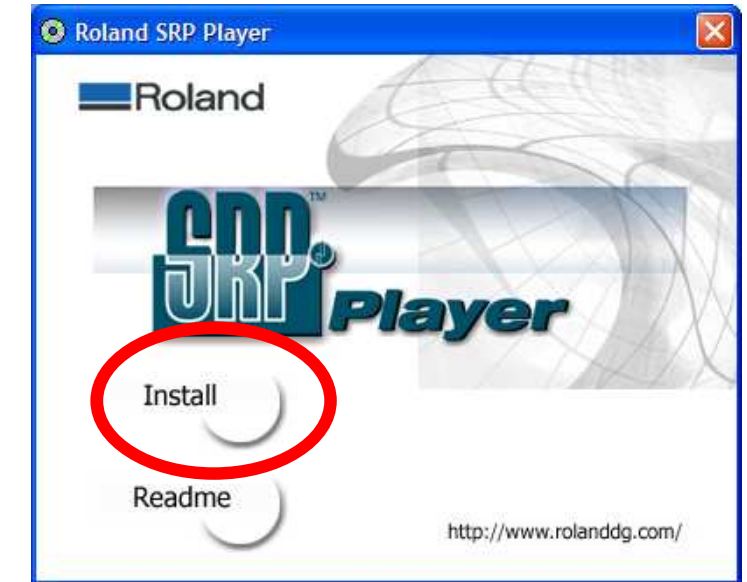

#### NOTES:

computer and an install window will open.

•Click on "Install" to begin software installation.

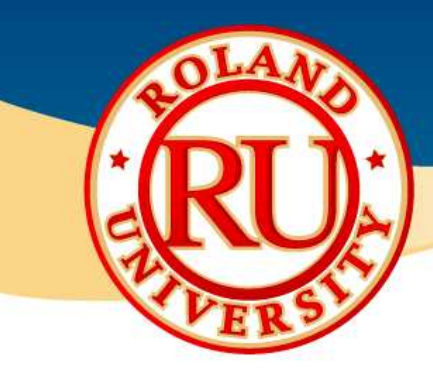

### $\bullet$  Installing SRP Player Software •Install Shield Wizard will start<br>Install Shield Wizard •Install Shield Wizard will start

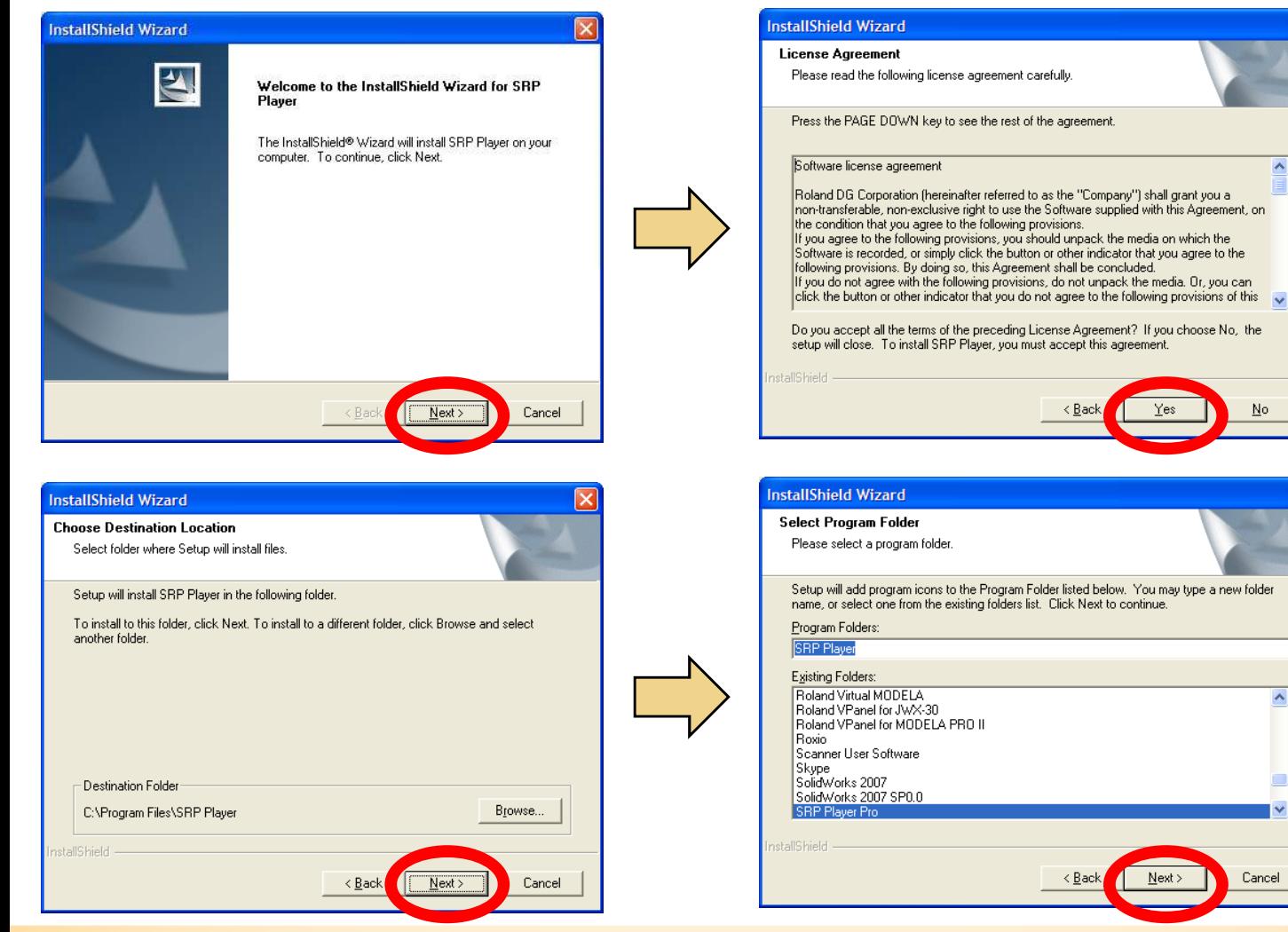

#### NOTES:

No.

 $\hat{\phantom{a}}$ 

Cancel

 $N$ ext >

< Bac

up, click on "Next".

•Read software license agreement and click on "Yes"

•Click "Next" to accept default destination folder. (Recommended)

•Click "Next" to accept default program folder name and continue software installation. (Recommended)

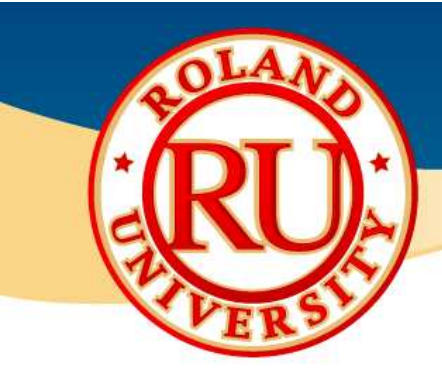

# • Installing SRP Player Software •Click on "Finish" to complete

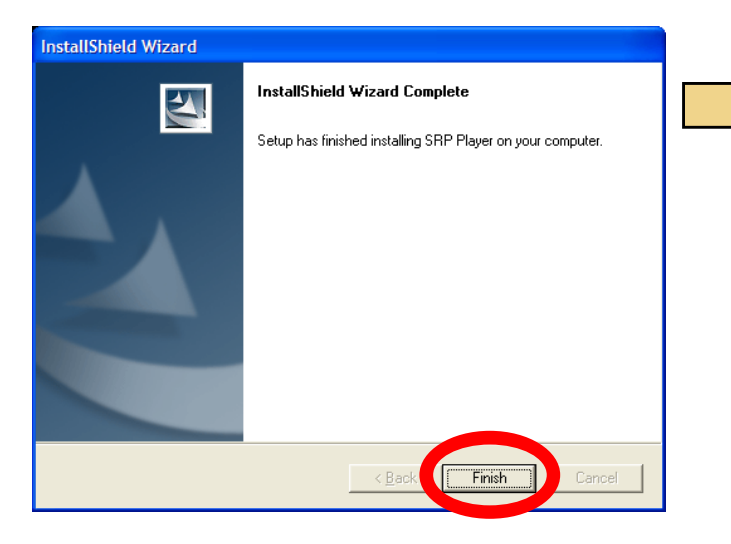

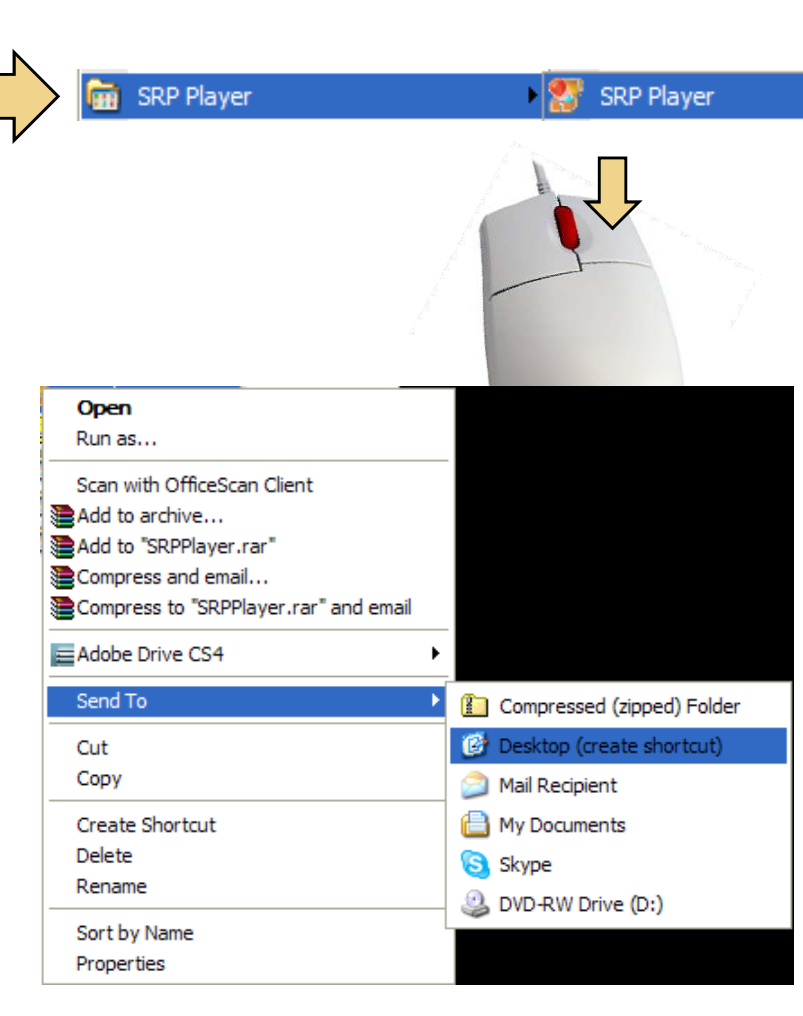

#### NOTES:

software installation.

•Go to Windows Start Menu and click on SRP Player, right click over SRP Player, select "Send To" then "Desktop (create shortcut)"

•This will create a shortcut on your desktop.

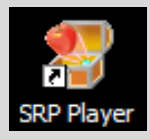

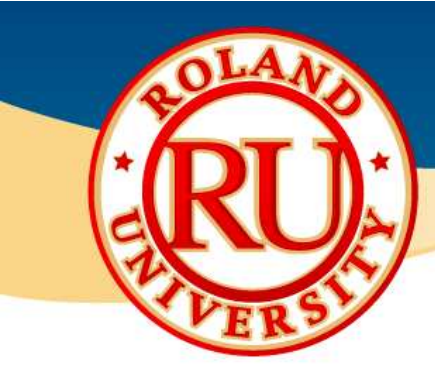

# **••** Installing SRP Player Software •Click on SRP Player shortcut

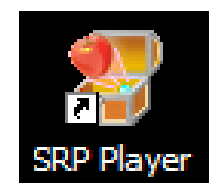

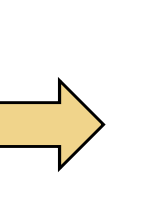

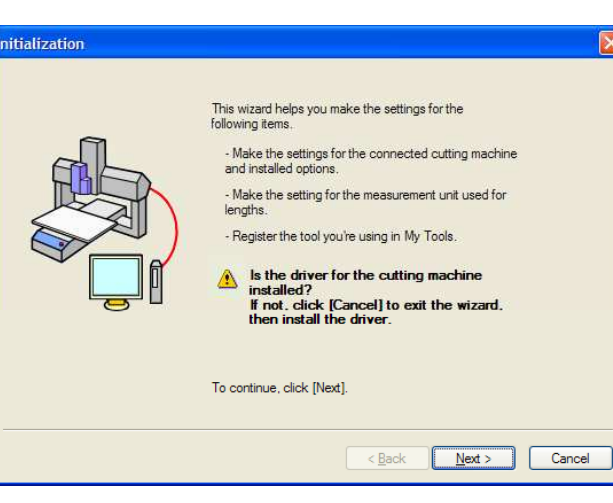

#### NOTES:

to launch software.

•When you start the software for the first time or update the software, the initialization screen will appear. Click on "Next" to begin initialization.

•Software will look for installed machine.

•Select your machine.

Cancel

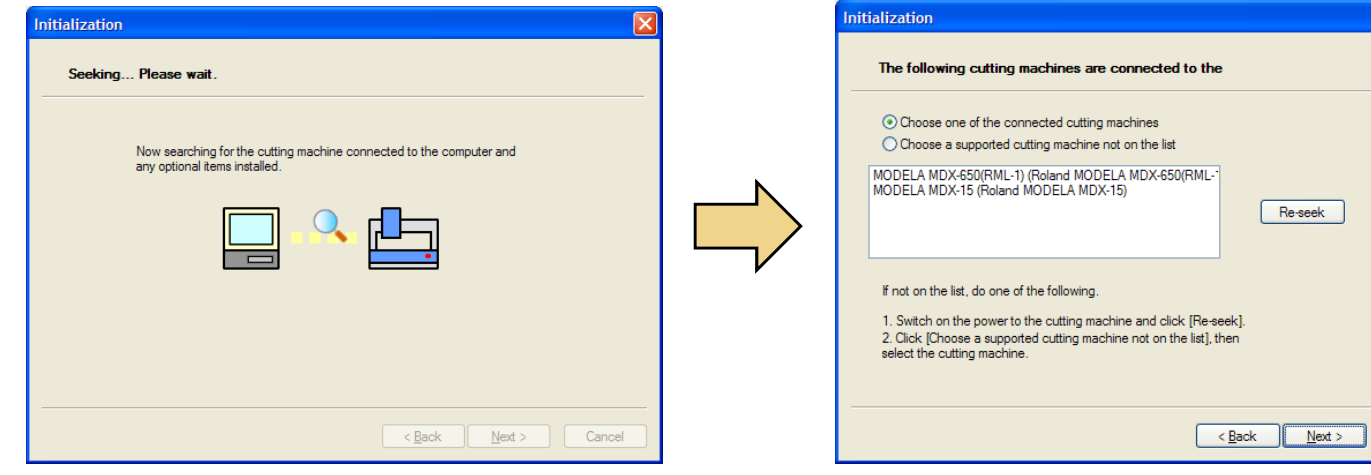

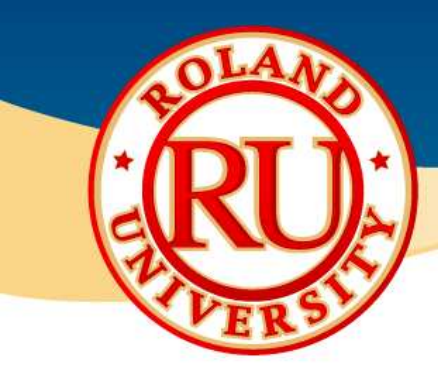

# **Installing SRP Player Software** •Verify machine and installed

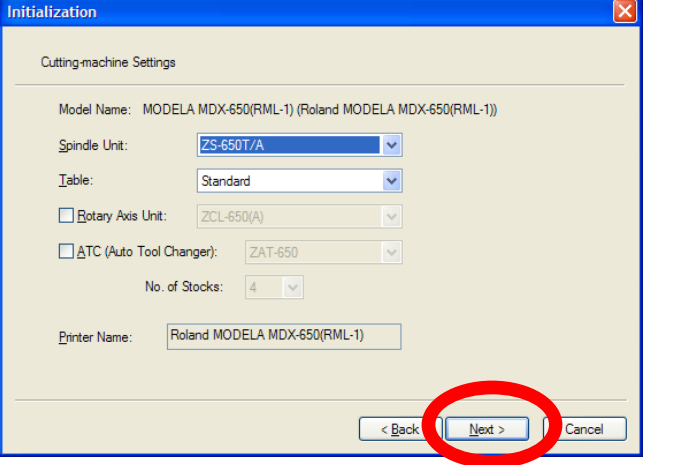

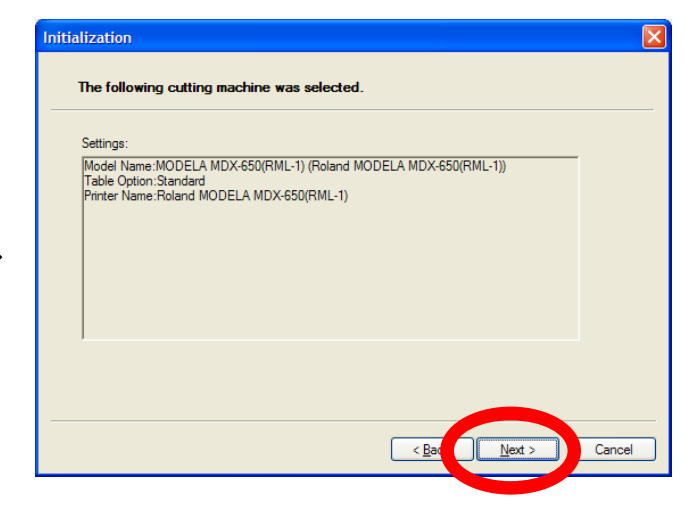

## nitialization Select the unit of measurement to use  $\odot$ <sub>mm</sub>  $O$  inch  $<$  Bac

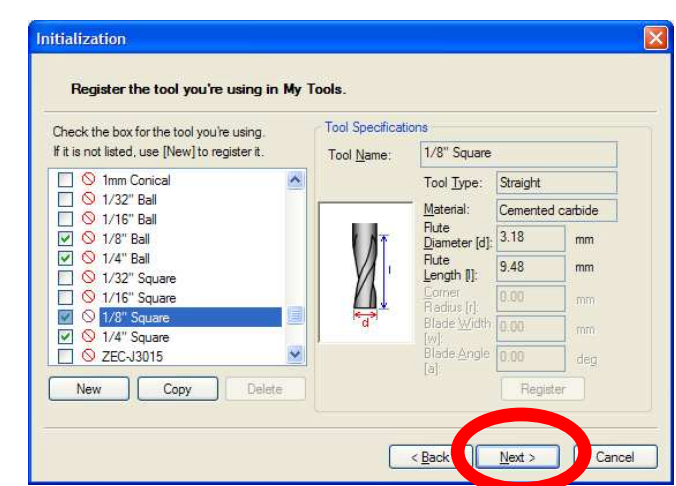

- options then click "Next".
- •Software will indicate machine selected and options selected. Click "Next".
- •Select units desired. Click "Next"
- •Select tools in inventory then click "Next".
- •Click on "Finish" to complete the software initialization.

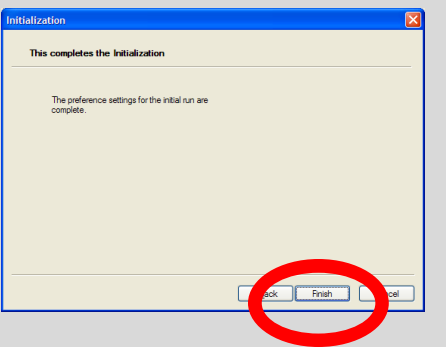

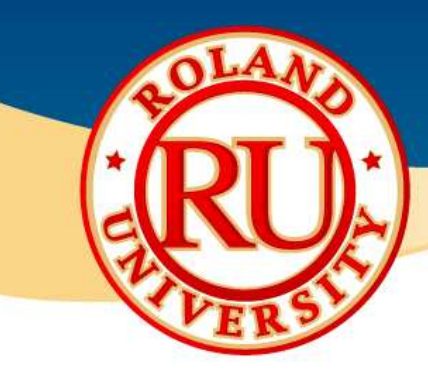

# **◆ File - Preferences**

OK Cancel Apply

Help

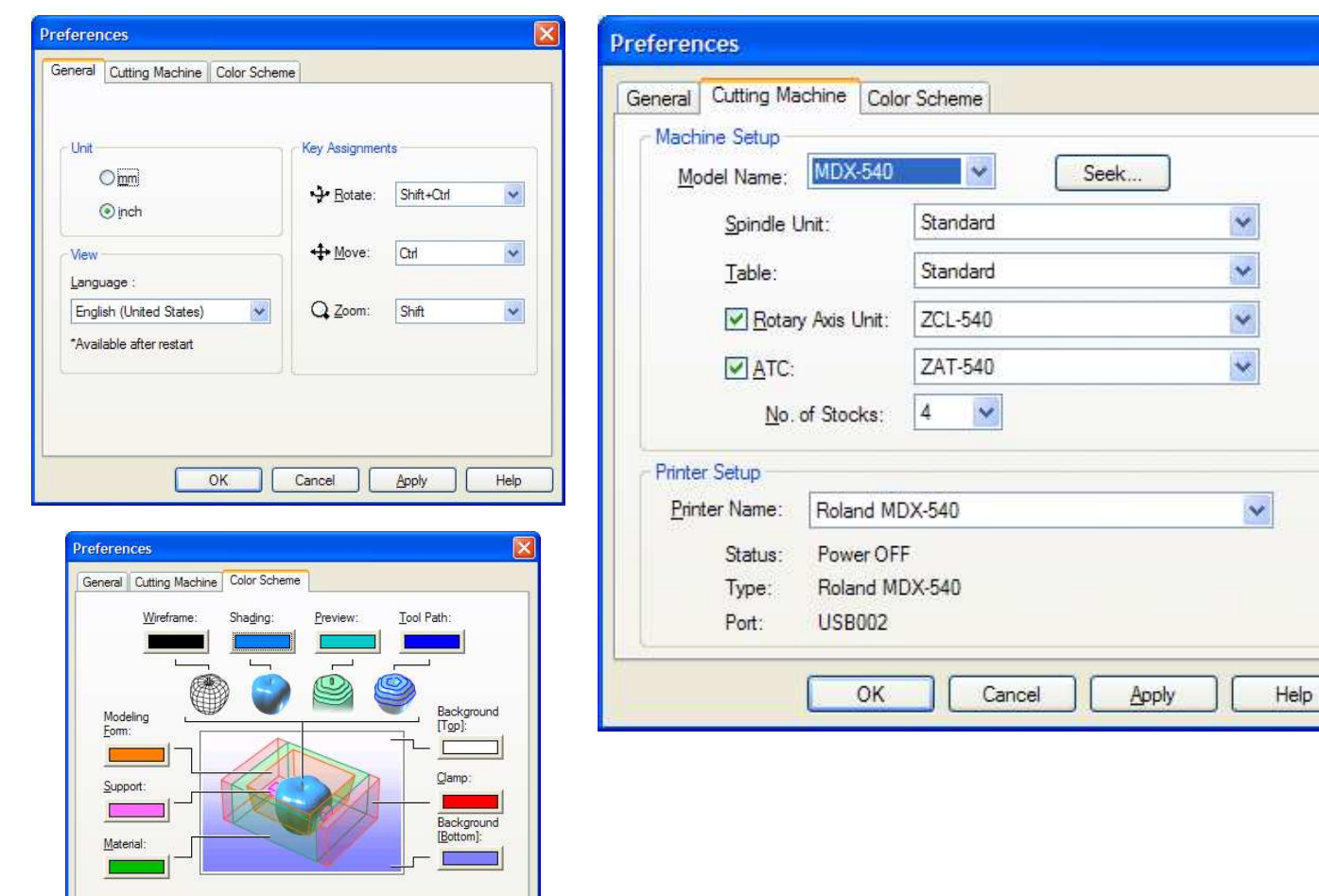

#### NOTES:

 $\mathbf{x}$ 

You can change your preferences, color scheme, verify machine and accessories by selecting File then Preferences.

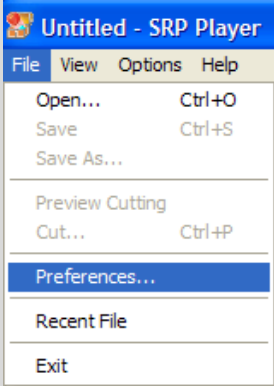

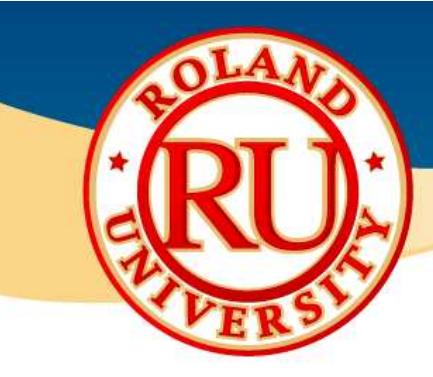

# ❖ File – Preferences – Advanced Tab

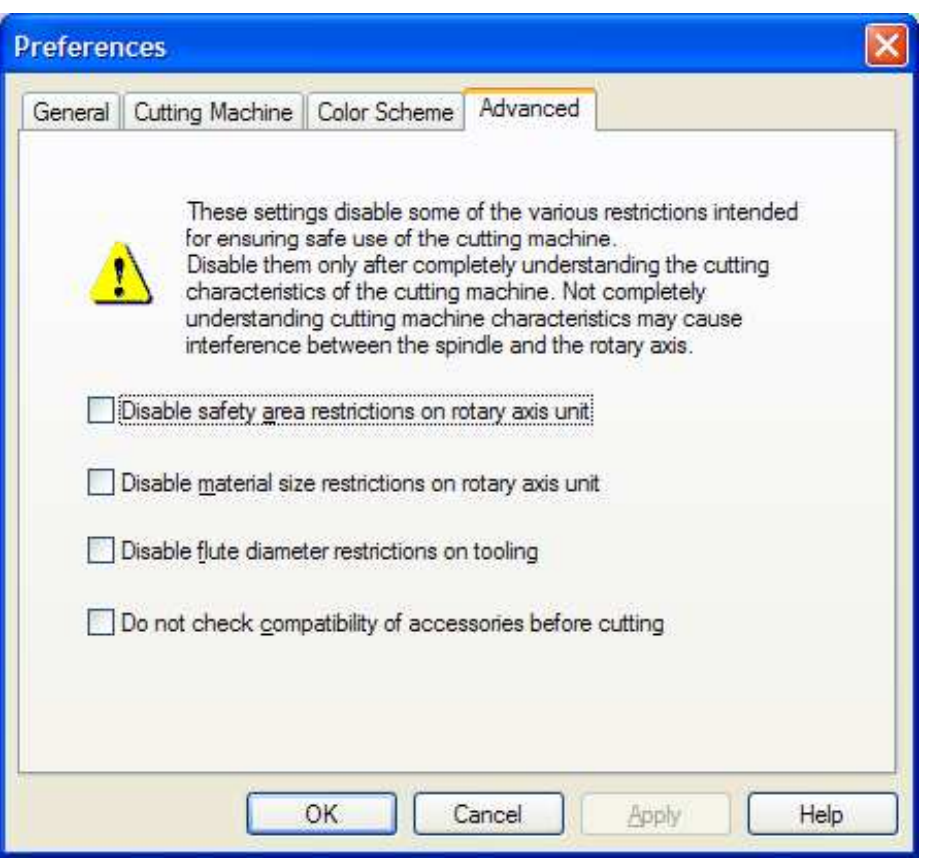

#### NOTES:

•For software versions 1.15 and greater, there is an advanced tab that will allow you to disable certain safety features for advanced users.

- •Please be very familiar with the machine and any accessory before disabling these restrictions.
- •Failure to do so may cause a crash.

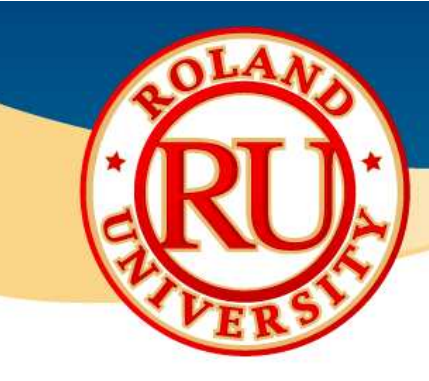

### $\frac{1}{2}$

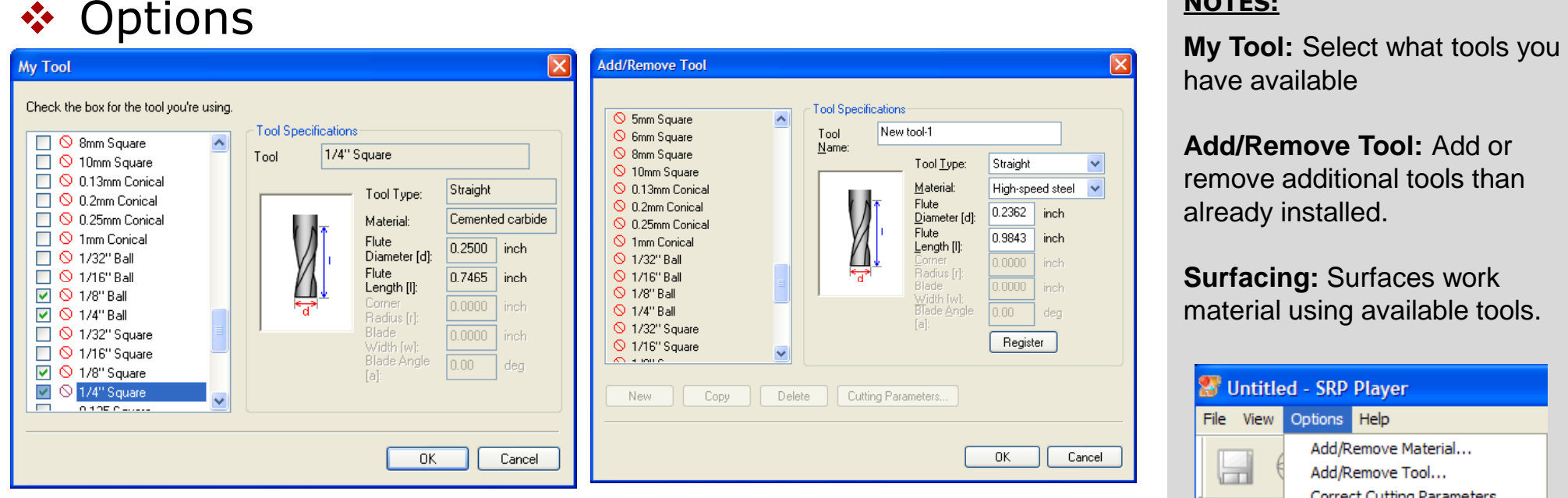

ZHS (Square end mill(HSS)) ZUB (Ball end mill(Carbide)) ZUS (Square end mill(Carbide)) RDL (Square long end mill) RDB (Ball long neck) RPS (Square medium end mill) RHRS (Radius long neck) None/Ball (Ball) None/Square (Square) ZHB (Ball end mill(HSS)) ZCB (Ball end mill(Carbide)) OSG (Ball end mill(Carbide)) CPRB (Ball end mill(Carbide))

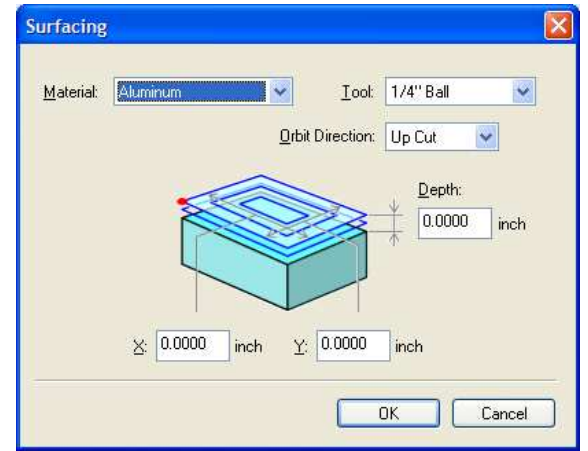

#### NOTES:

have available

**Add/Remove Tool:** Add or remove additional tools than already installed.

**Surfacing:** Surfaces work material using available tools.

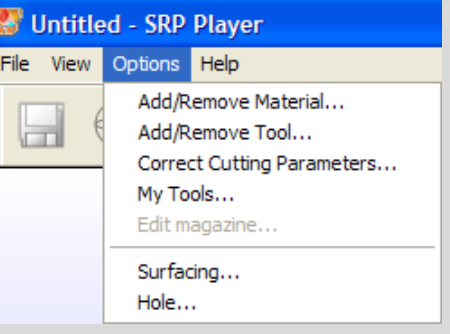

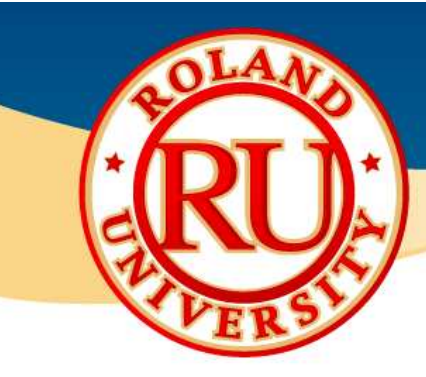

# **Main Screen**

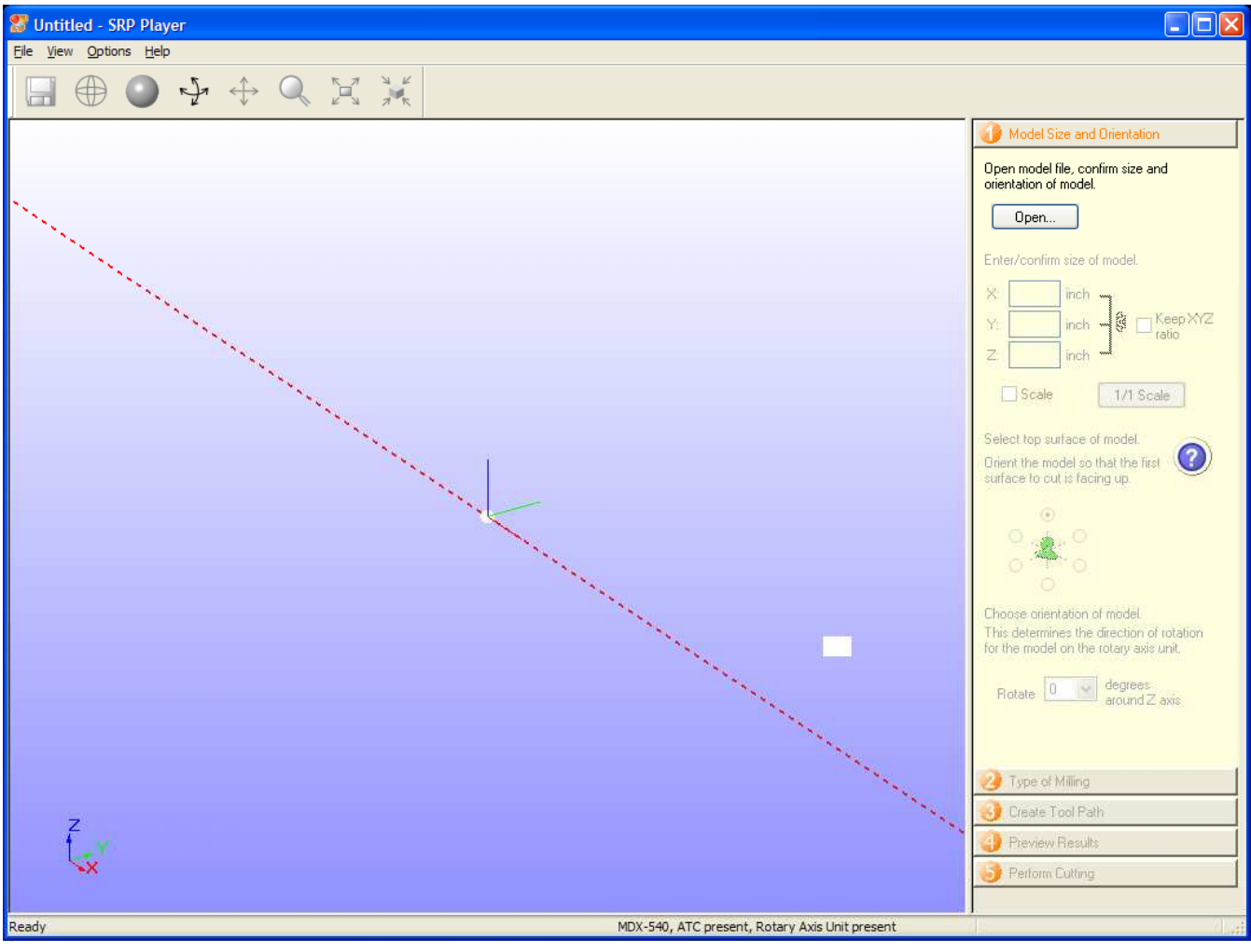

- •Start screen. Note you can't proceed until Step 1 is completed.
- •Red line demonstrates rotary axis rotation axis if available.

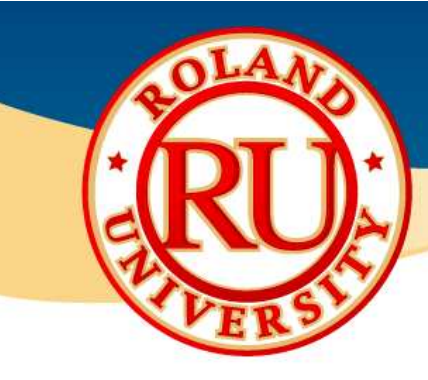

### ❖ Step 1

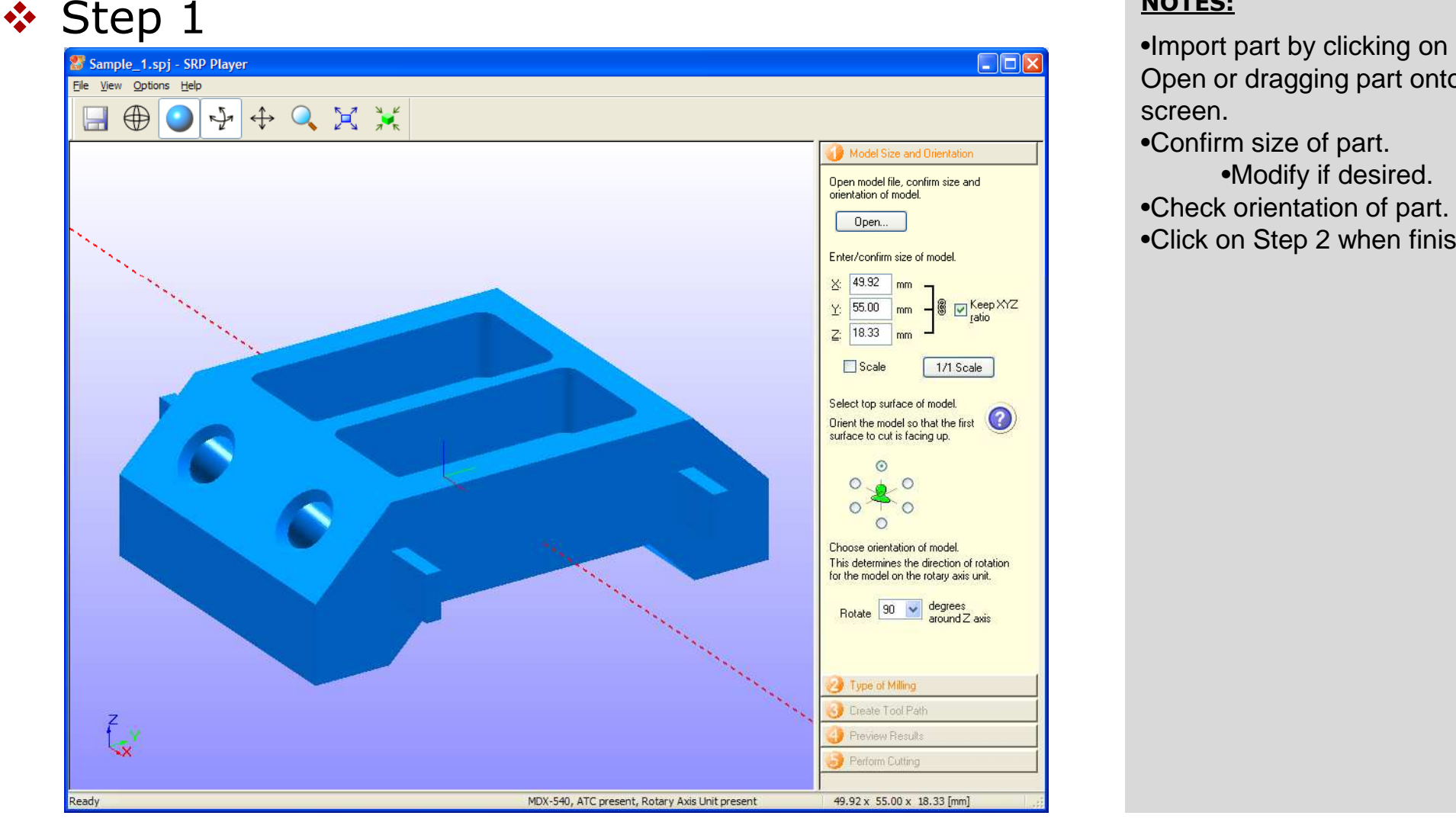

- Open or dragging part onto screen.
- •Confirm size of part.•Modify if desired.
- •Check orientation of part.
- •Click on Step 2 when finished.

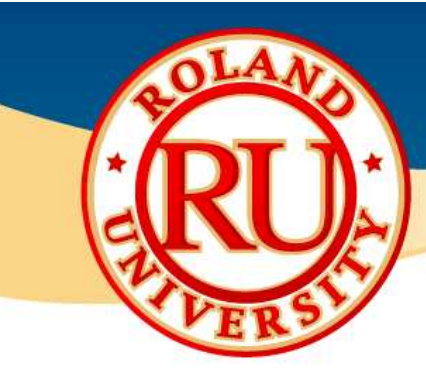

### ❖ Step 2

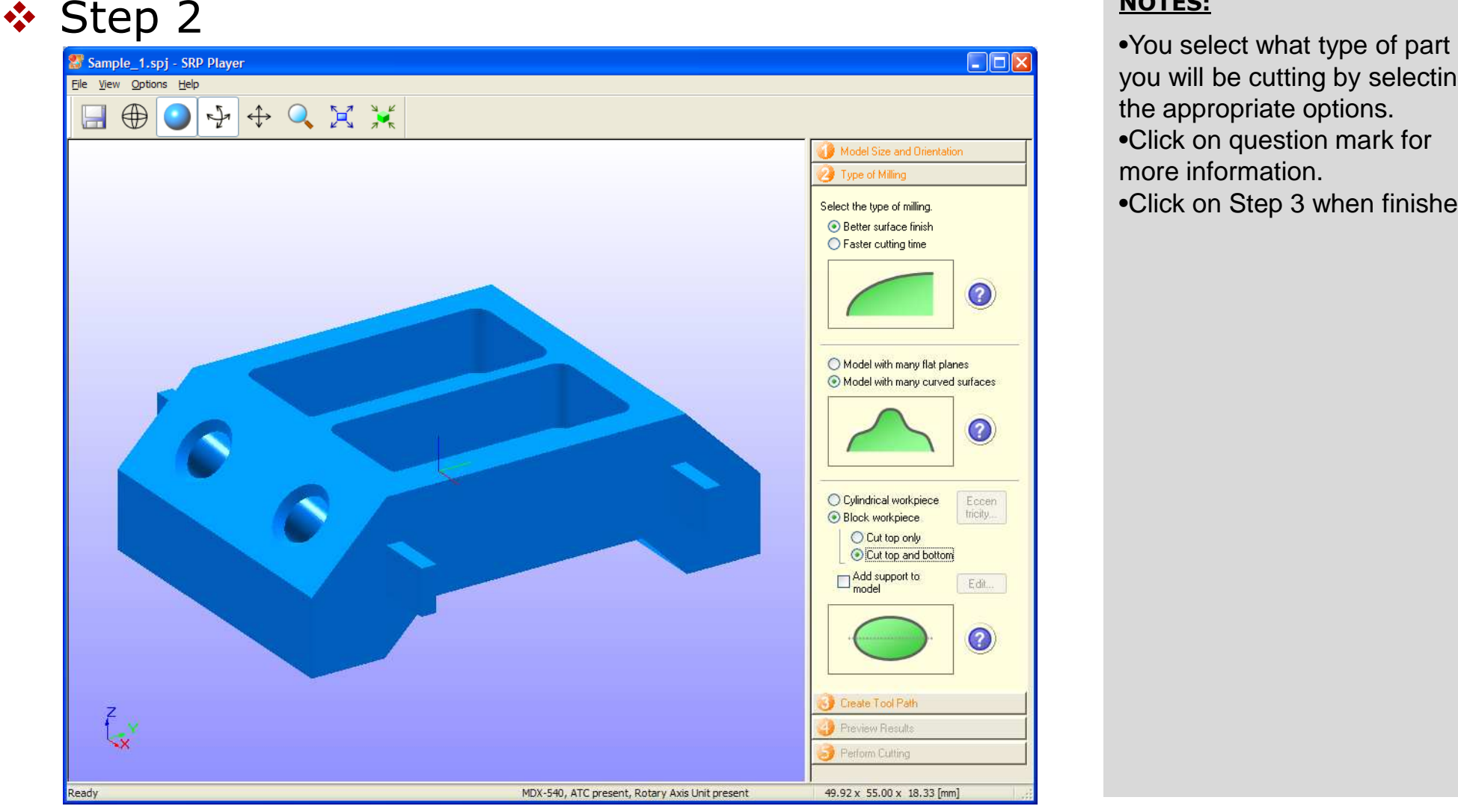

- you will be cutting by selecting the appropriate options.
- •Click on question mark for more information.
- •Click on Step 3 when finished.

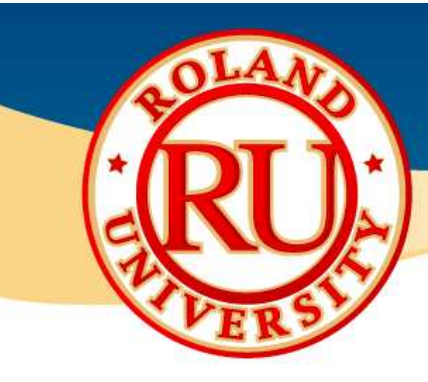

### ❖ Step 3

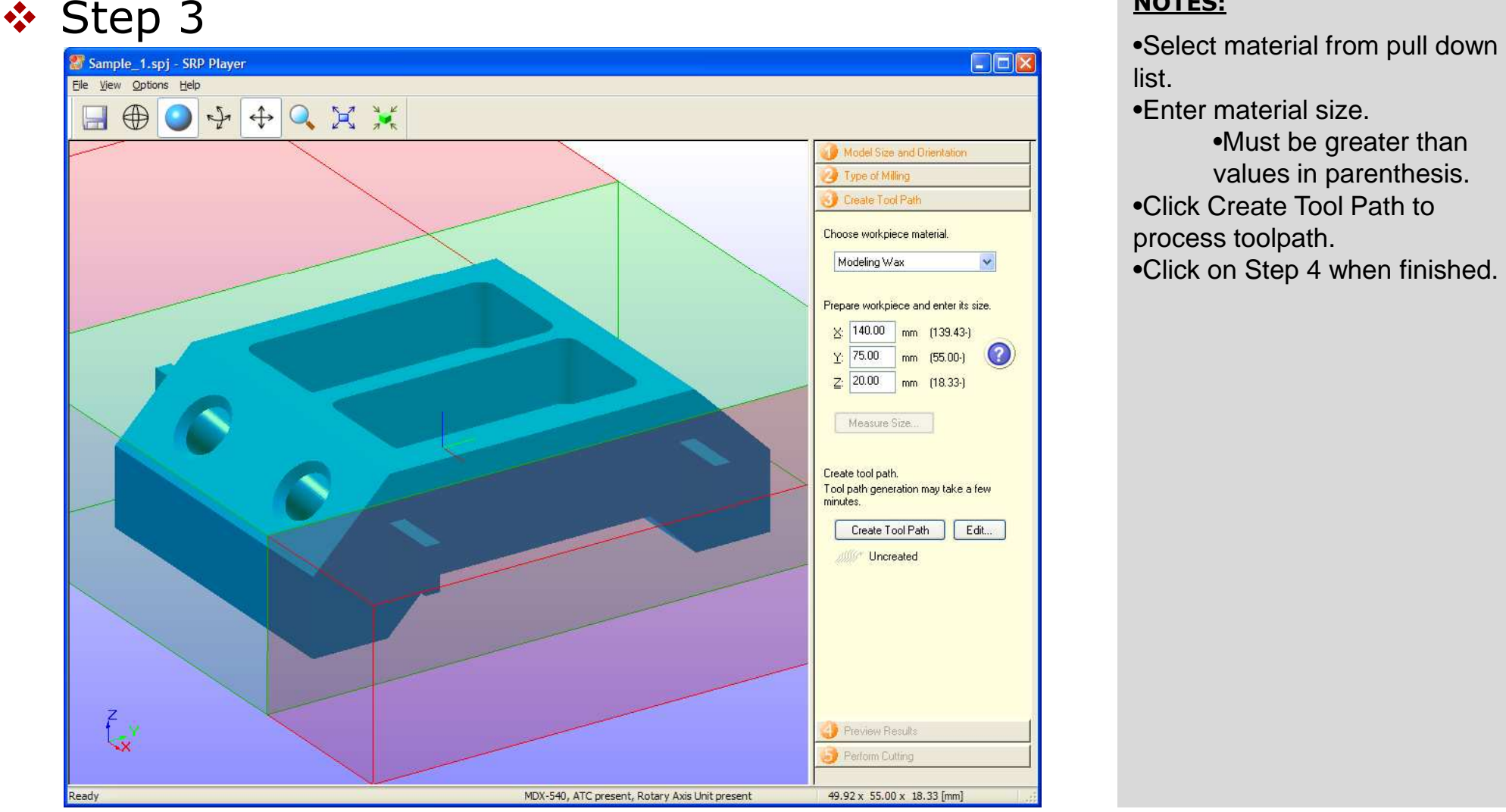

#### NOTES:

list.

•Enter material size.

 •Must be greater than values in parenthesis.

- •Click Create Tool Path to process toolpath.
- •Click on Step 4 when finished.

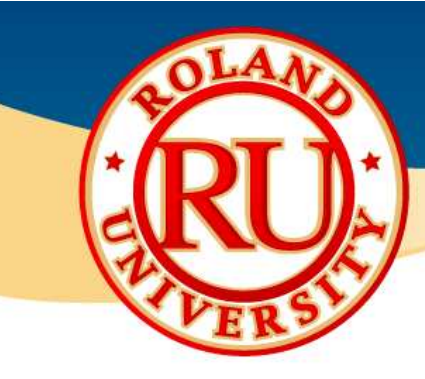

### ❖ Step 4

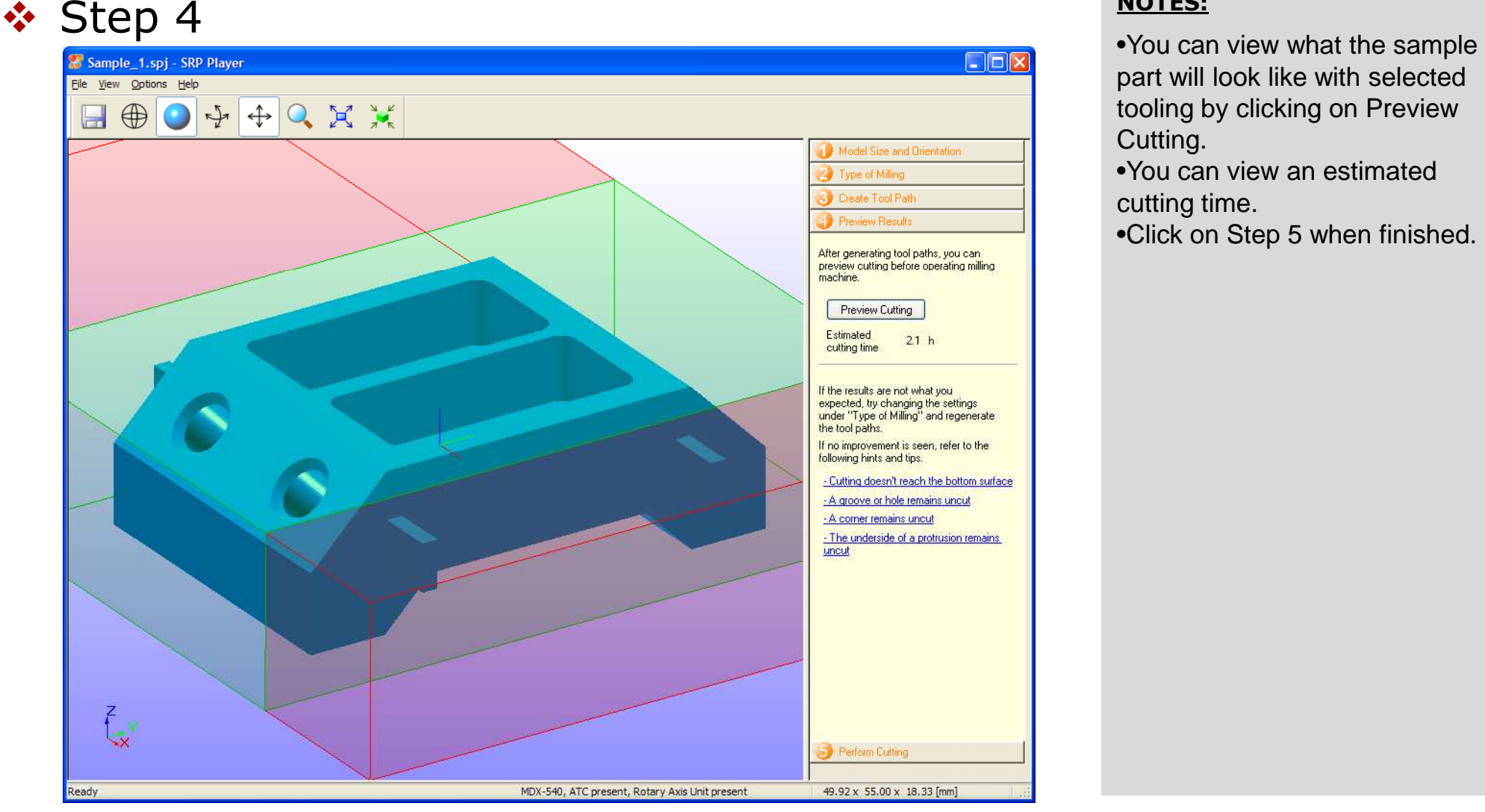

- part will look like with selected tooling by clicking on Preview Cutting.
- •You can view an estimated cutting time.
- •Click on Step 5 when finished.

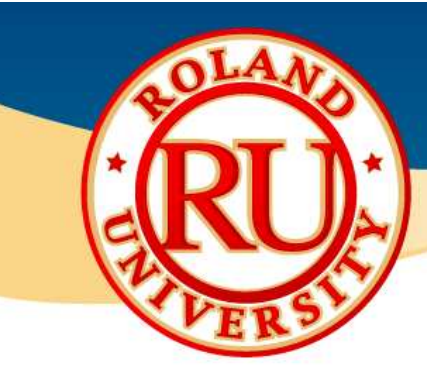

### ❖ Step 5

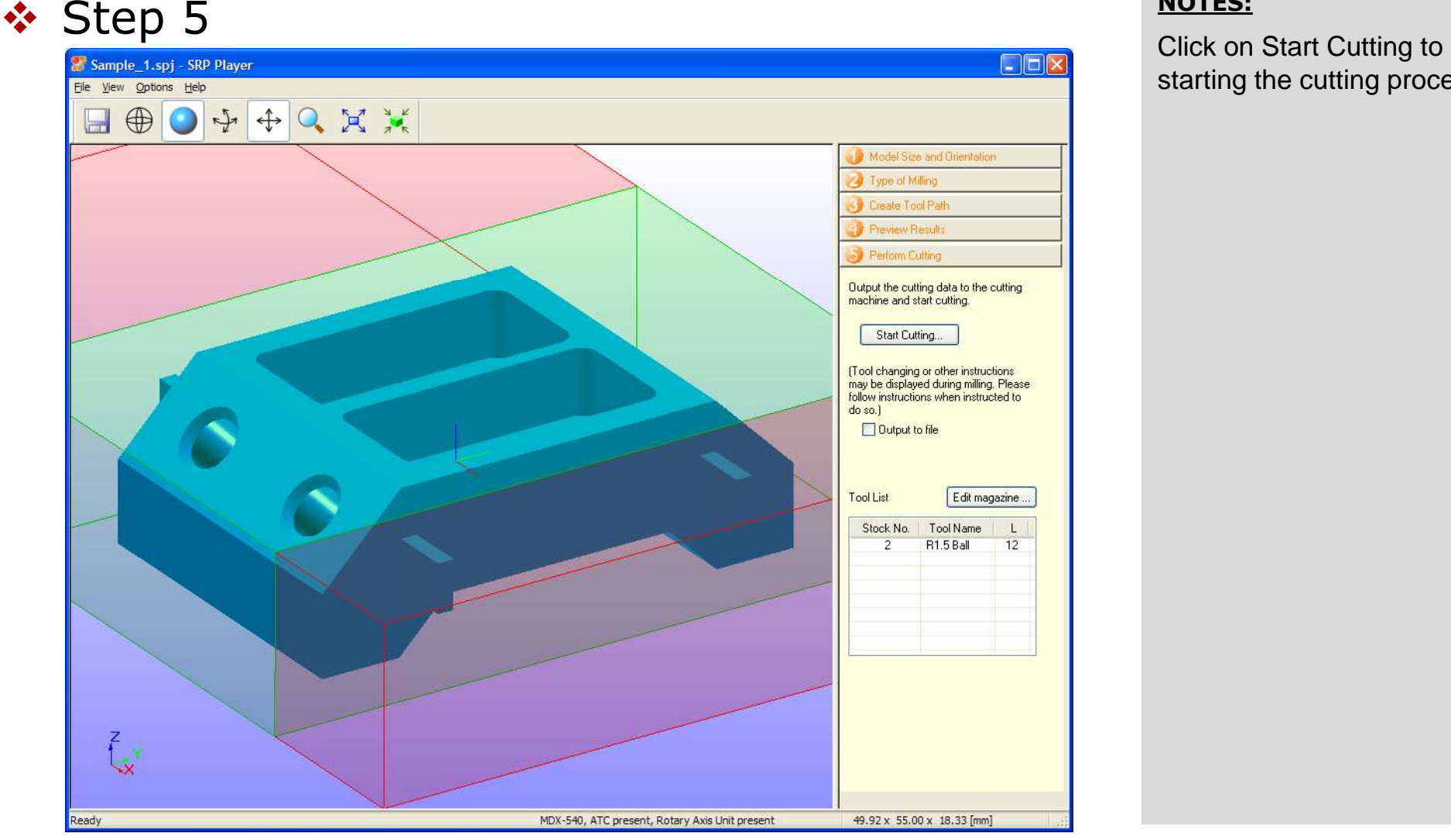

#### NOTES:

starting the cutting process.

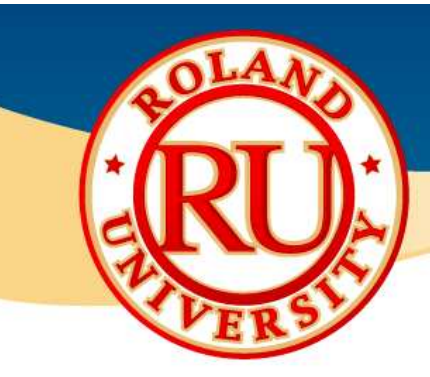

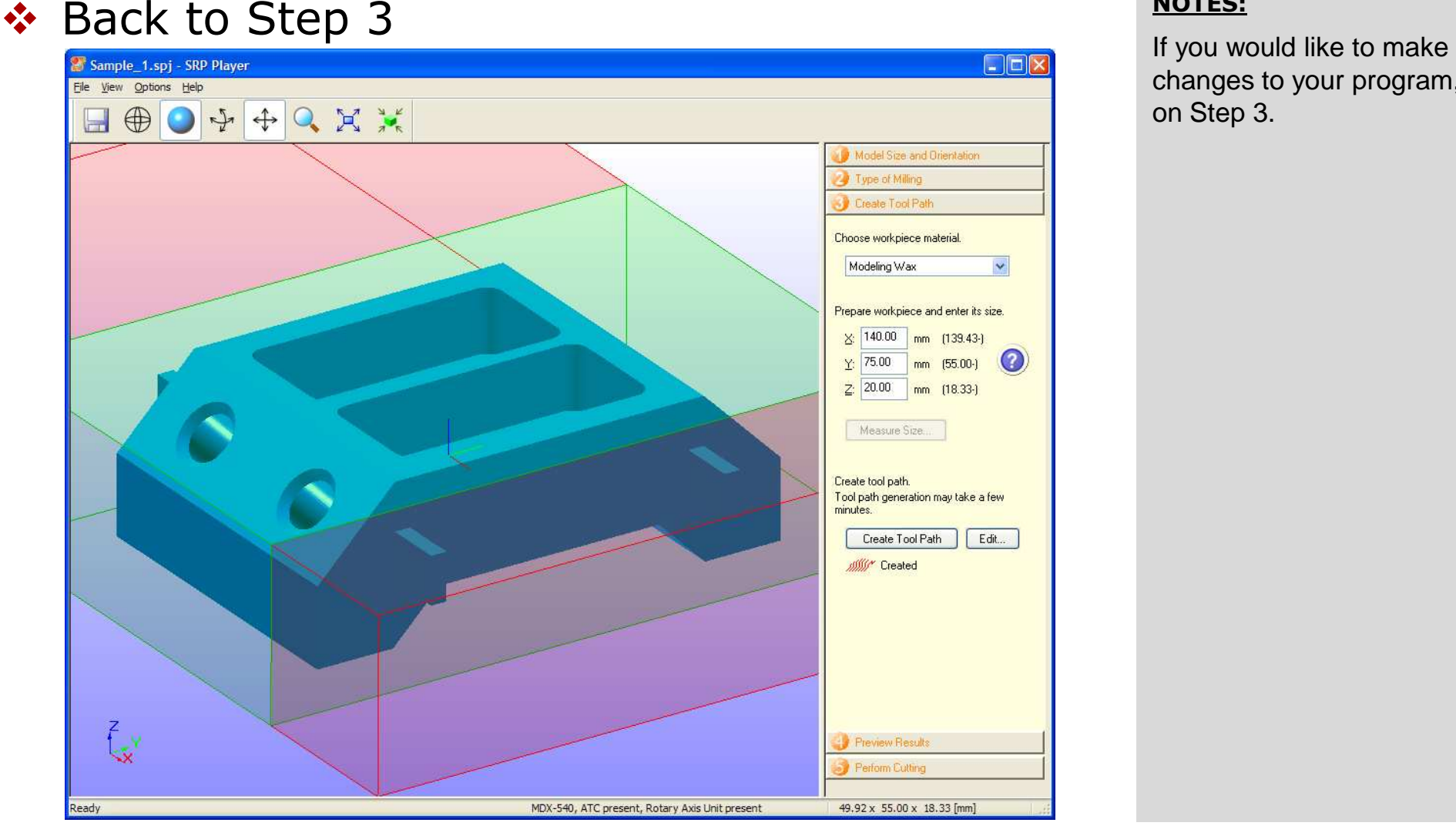

#### NOTES:

changes to your program, click on Step 3.

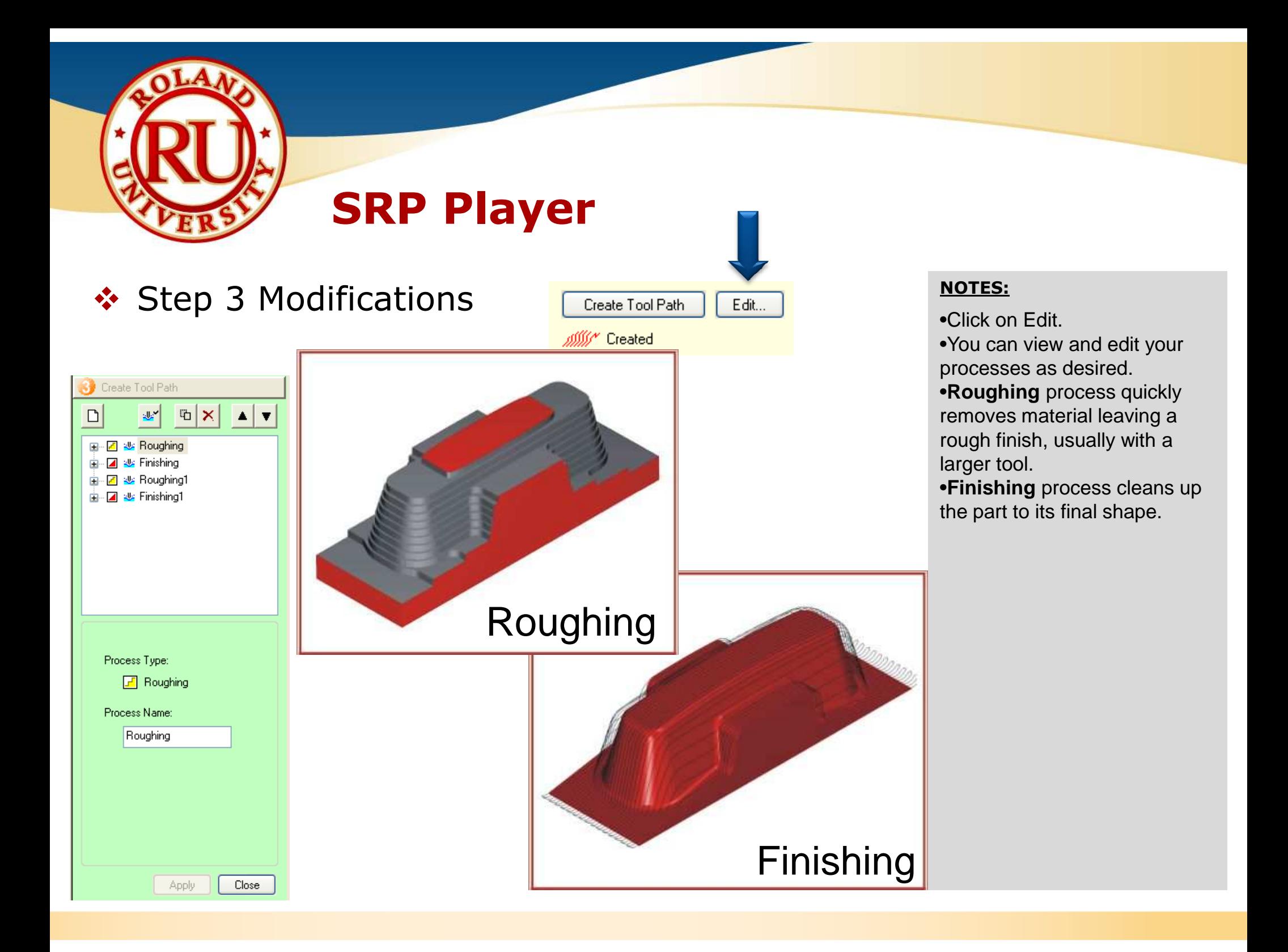

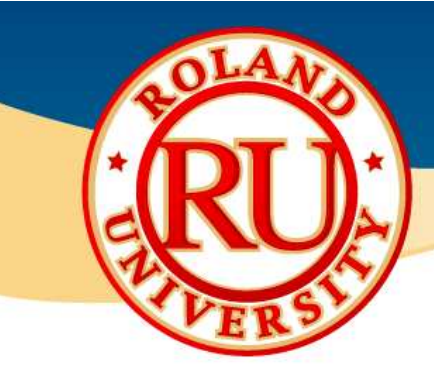

# Step 3 Modifications •Select Roughing process

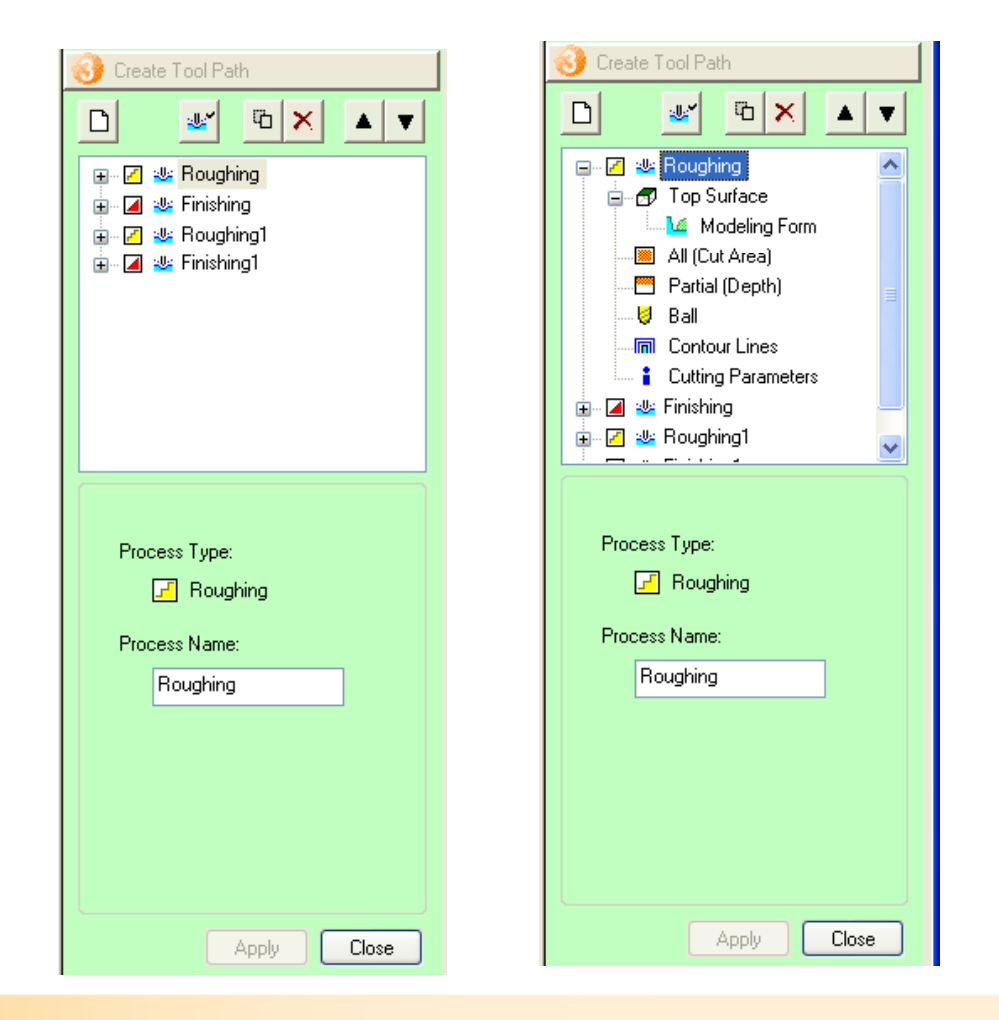

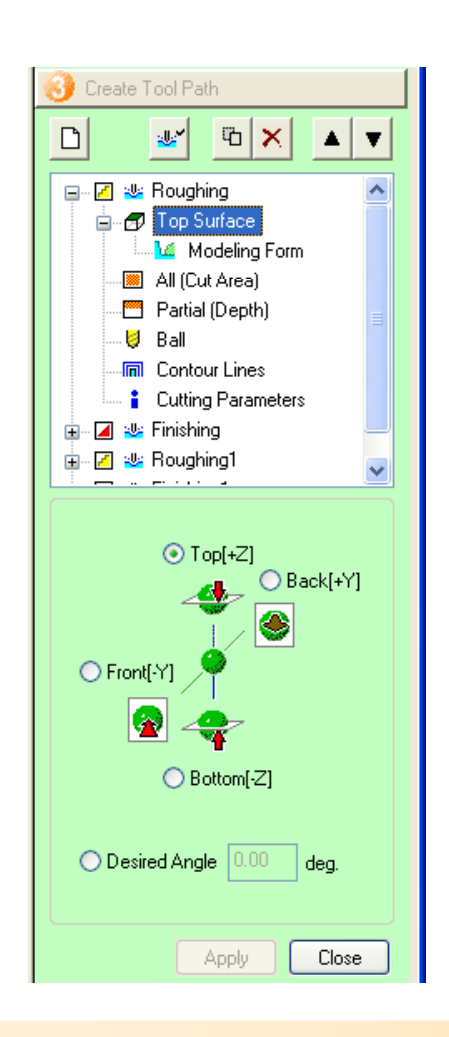

- 
- •Select Top Surface and click on **+** to view options.
- •You can rename the process
- •You can change its orientation and angle if available.
- •Click on Apply when finished.

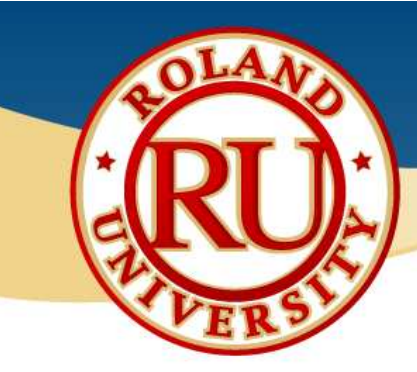

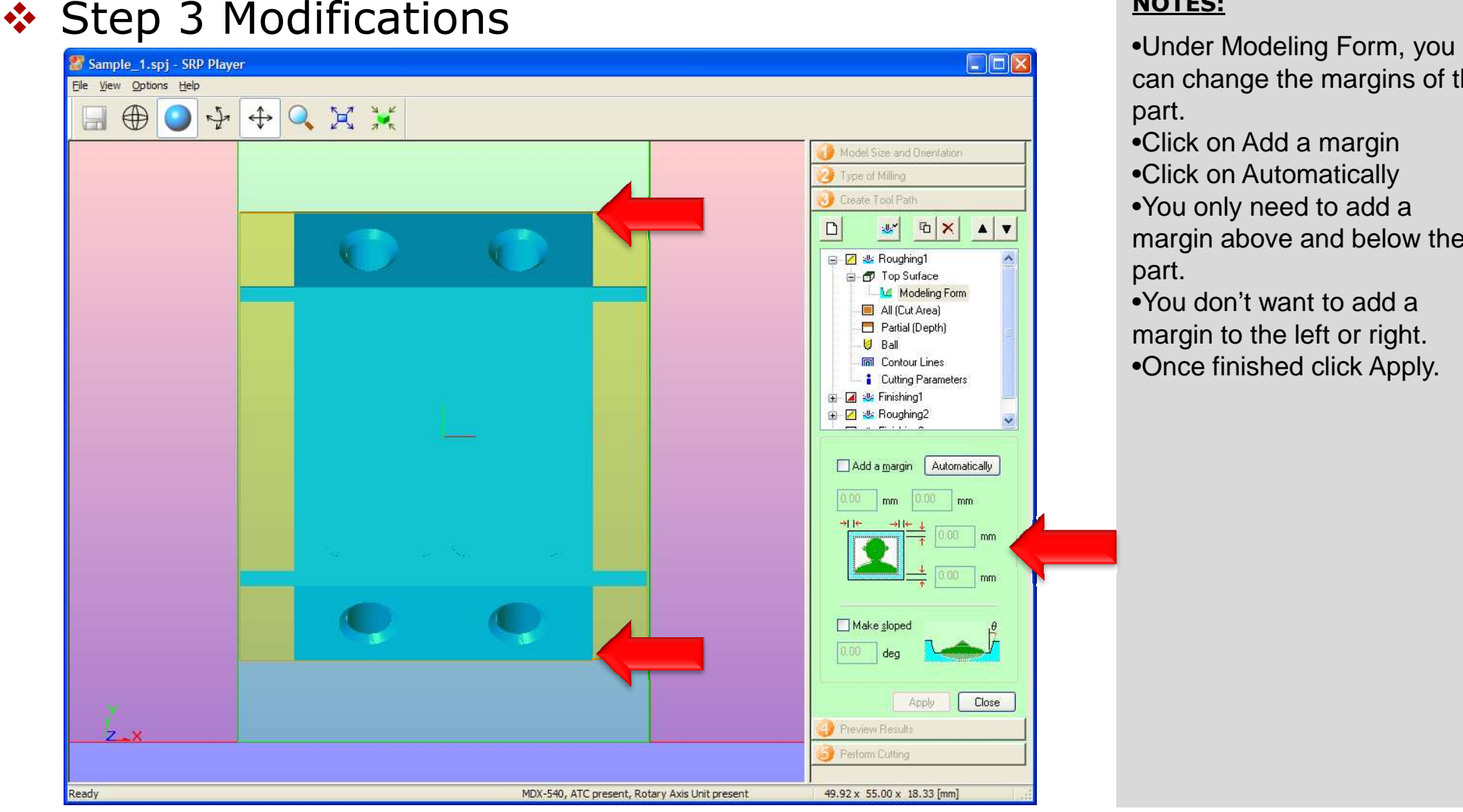

- can change the margins of the part.
- •Click on Add a margin
- •Click on Automatically
- •You only need to add a margin above and below the part.
- •You don't want to add a margin to the left or right.
- •Once finished click Apply.

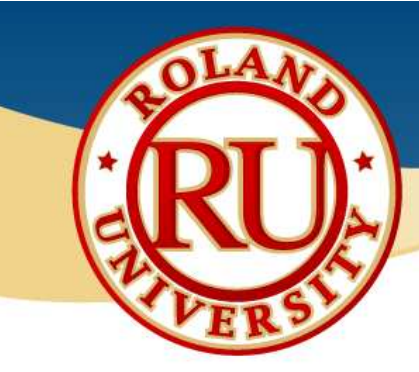

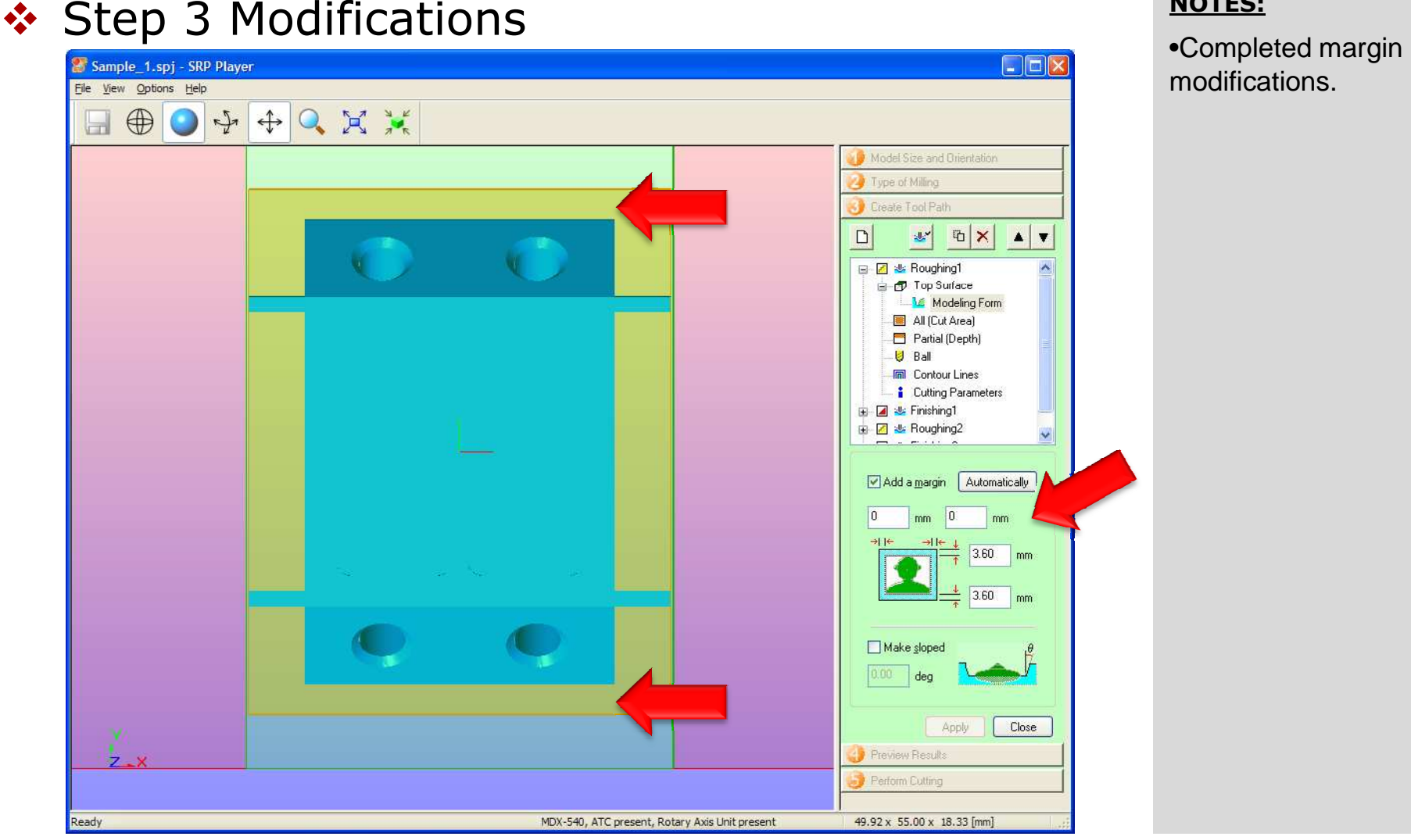

#### NOTES:

modifications.

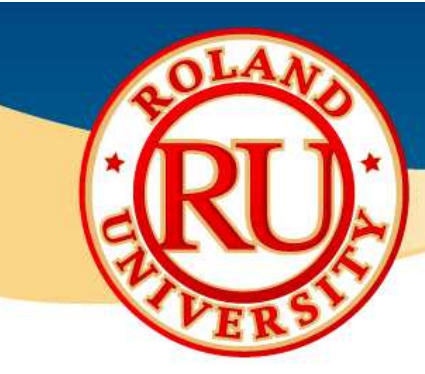

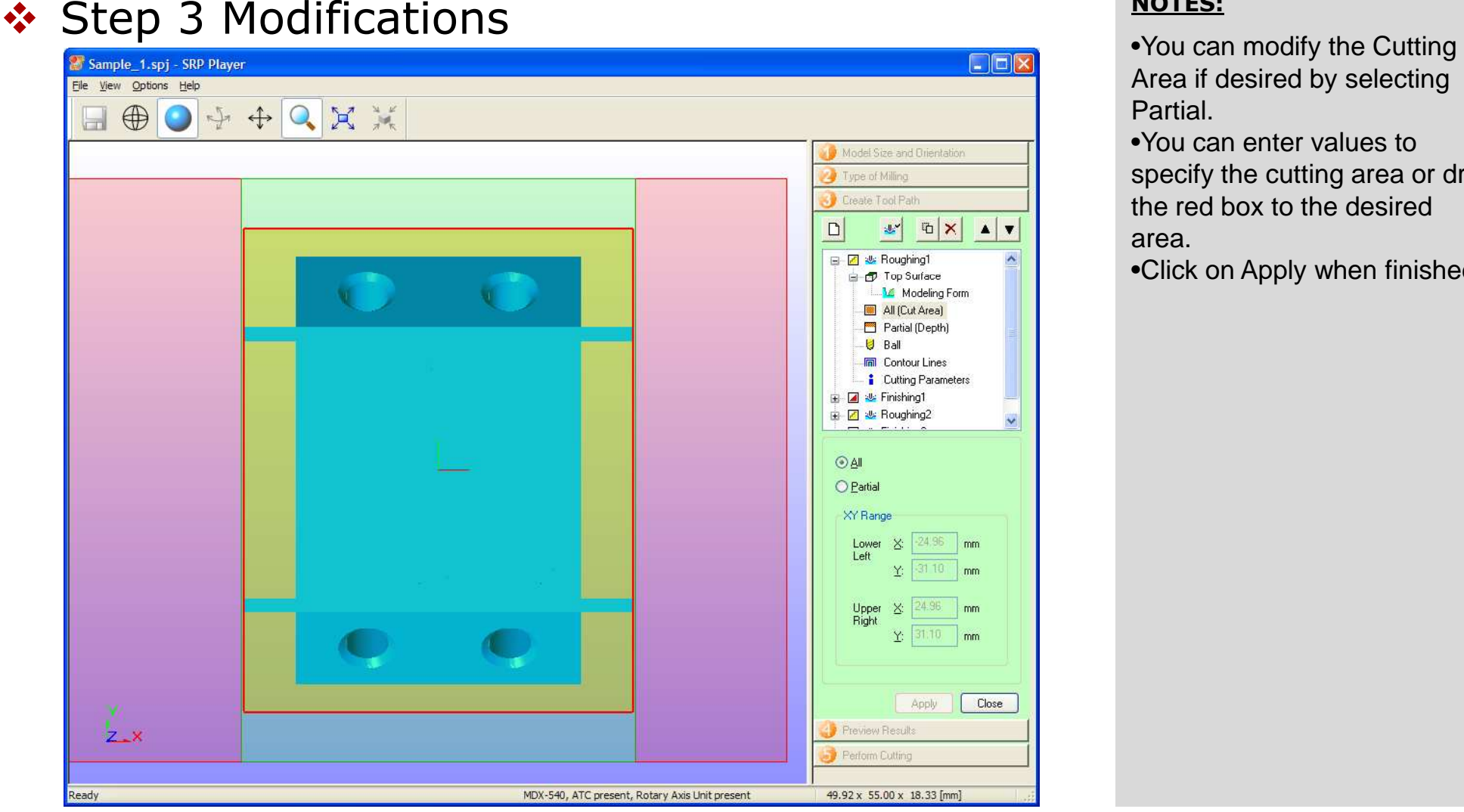

- Area if desired by selecting Partial.
- •You can enter values to specify the cutting area or drag the red box to the desired area.
- •Click on Apply when finished.

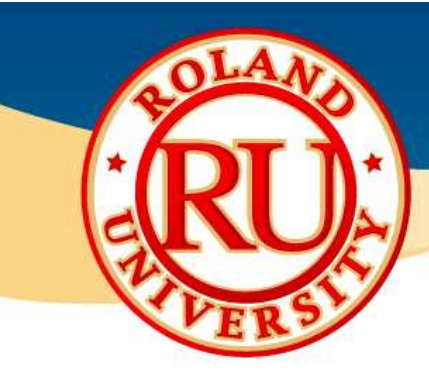

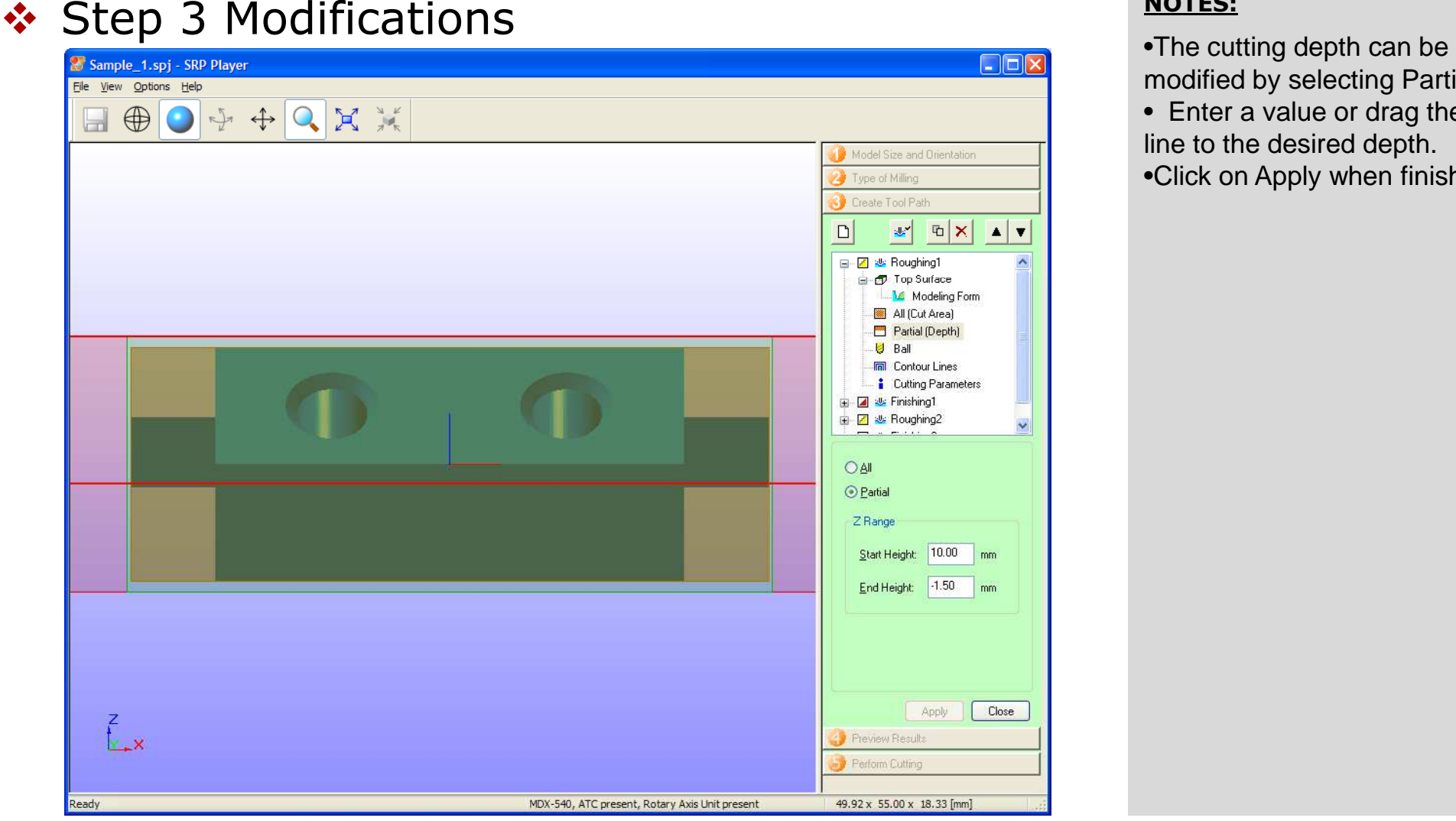

- modified by selecting Partial.
- Enter a value or drag the red line to the desired depth.•Click on Apply when finished.

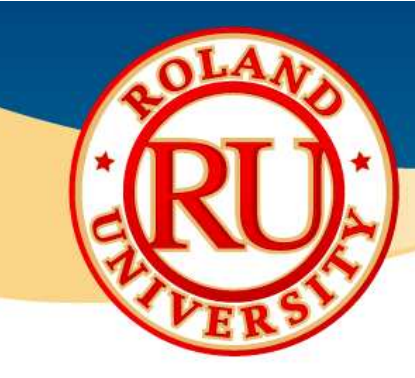

# Step 3 Modifications •You can select available Tool.

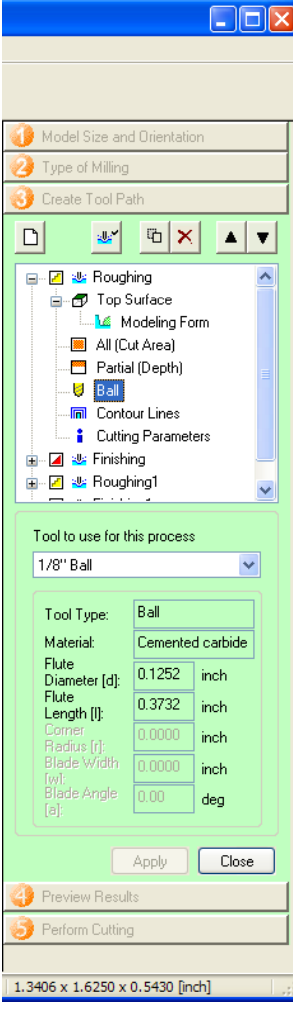

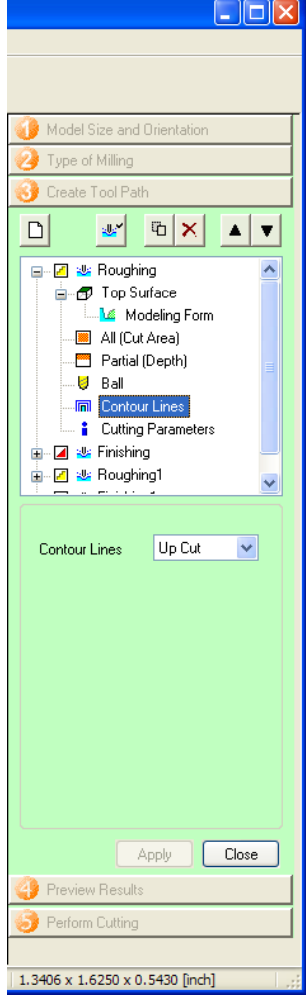

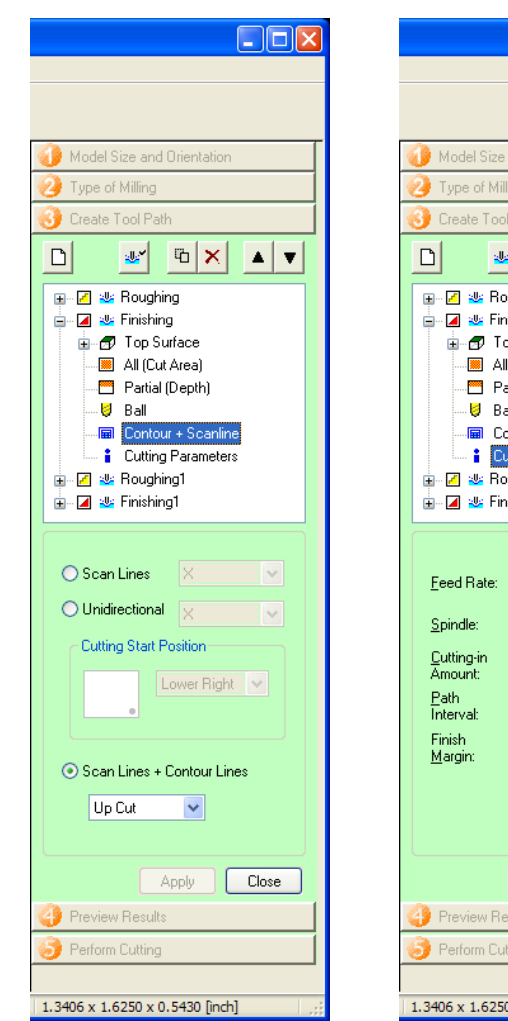

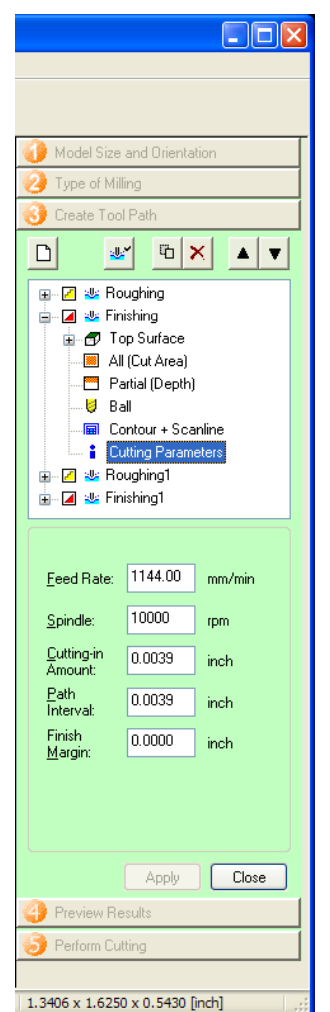

- 
- •You can modify available process to desired process if available.
- •You can modify recommended feed rates if desired.
- •Click on Apply when finished.
- •Click on Close when all modifications have been completed.

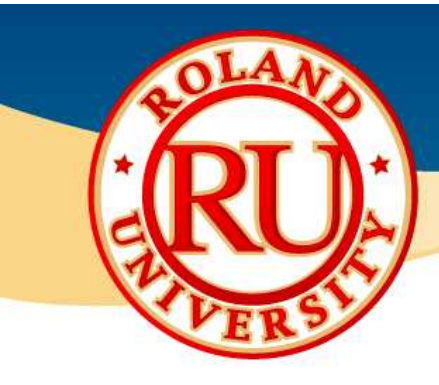

# Step 3 Modifications •Cutting parameters can be

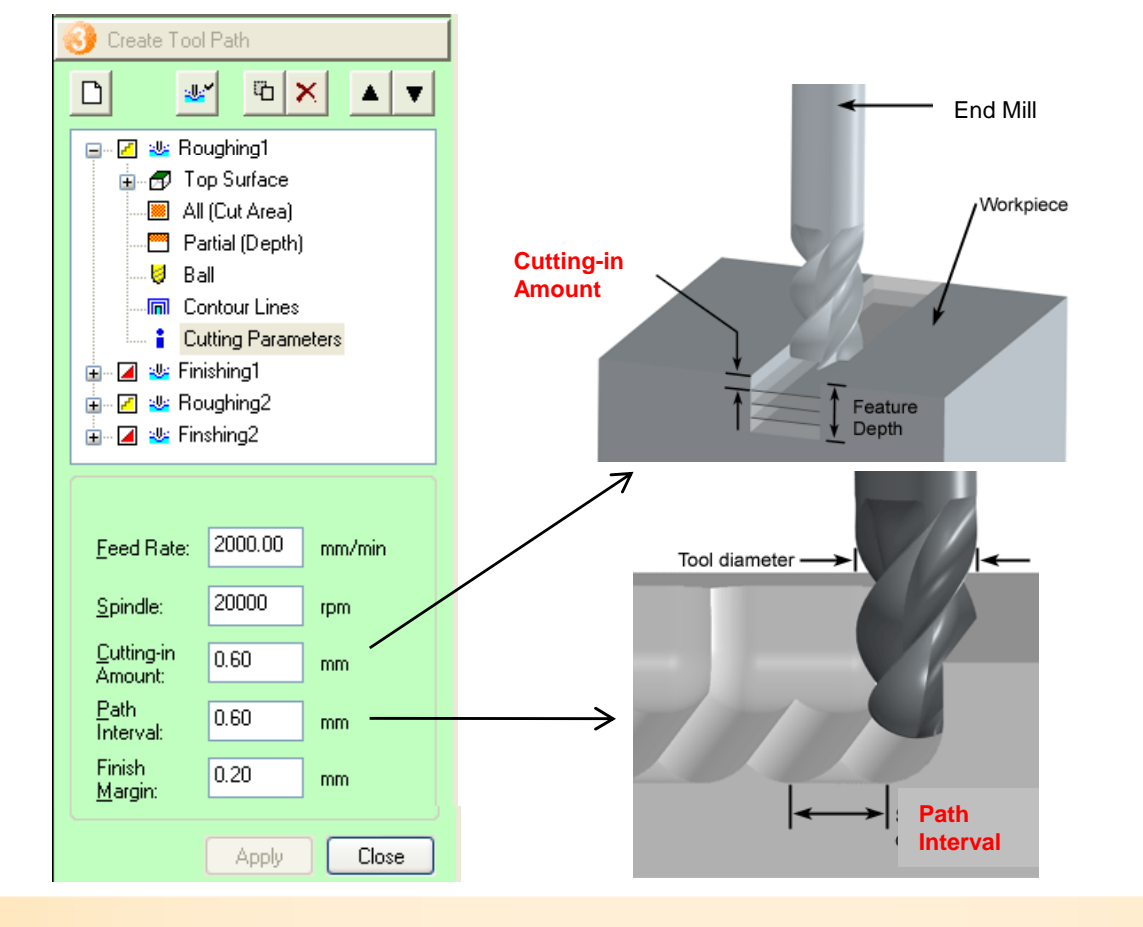

- changed if desired.
- •Click on Apply and Close when finished.
- •Feed Rate is the speed the tool is moving.
- •Spindle speed is how fast the tool is spinning.
- •Cutting in amount is the depth of cut for that tool.
- •The Path interval is the distance between tool passes. Finishing passes are usually much smaller than roughing passes.

![](_page_24_Picture_0.jpeg)

# • Step 3 Modifications •Finish margin is the amount of

![](_page_24_Figure_3.jpeg)

material left on the model after that process has finished

![](_page_24_Figure_5.jpeg)

![](_page_25_Picture_0.jpeg)

# Step 3 Advanced Modifications •Let's make some advanced

![](_page_25_Figure_3.jpeg)

![](_page_25_Picture_4.jpeg)

- modifications.
- •The part in questions has some holes that can't be milled from the top or the bottom.

![](_page_25_Figure_8.jpeg)

- •We can turn the part at angle to mill the holes.
- •We simply add a new process, usually finishing.
- •Change the angle to 45 degrees and click apply to change the part.

![](_page_26_Picture_0.jpeg)

# • Step 3 Advanced Modifications • Notes:<br>• As we only want to cut the

![](_page_26_Picture_3.jpeg)

![](_page_26_Picture_4.jpeg)

Wireframe View

![](_page_26_Picture_96.jpeg)

### NOTES:

holes, lets change the cutting area to cut only the holes.

- •Click on Partial and simply drag the box to an area outside the tools.
- •Click Apply when finished.
- •For the depth, click on the start cutting line and bring it so that it is right below the depth of the hole.
- •Bring the stop cutting line just below the holes so that the tool doesn't waste time cutting too deep.
- •You may want to change the view to Wireframe view to view the holes better.
- •Click Apply when finished.

![](_page_27_Picture_0.jpeg)

# Step 3 Advanced Modifications •To cut the other side, add

![](_page_27_Figure_3.jpeg)

### NOTES:

another new finishing process. •Change the angle to 315 degrees and click Apply.

![](_page_28_Picture_0.jpeg)

# Step 3 Advanced Modifications •Again, as we only want to cut

![](_page_28_Picture_3.jpeg)

![](_page_28_Picture_4.jpeg)

Wireframe View

![](_page_28_Picture_102.jpeg)

#### NOTES:

the holes, lets change the cutting area to cut only the holes.

•Click on Partial and simply drag the box to an area outside the tools.

•Click Apply when finished.

•For the depth, click on the start cutting line and bring it so that it is right below the depth of the hole.

•Bring the stop cutting line just below the holes so that the tool doesn't waste time cutting too deep.

 •You may want to change the view to Wireframe view to view the holes better.

•Click Apply when finished.

•Click Close when finished editing.

![](_page_29_Picture_0.jpeg)

# • Step 3 Advanced Modifications •Click on Create Tool Path to

![](_page_29_Picture_24.jpeg)

- generate the tool path.
- •Click on Step 4 when finished.

![](_page_30_Picture_0.jpeg)

### ❖ Step 4

![](_page_30_Figure_3.jpeg)

- part will look like with selected tooling by clicking on Preview Cutting.
- •You can view an estimated cutting time.
- •Click on Step 5 when finished.

![](_page_31_Picture_0.jpeg)

### ❖ Step 5

![](_page_31_Figure_3.jpeg)

#### NOTES:

Changer, you can Edit Magazine to specify tool location.

![](_page_31_Picture_56.jpeg)

•Click on Start Cutting to starting the cutting process.